# pana M APS & **WHERE TO FIND THEM**<br>
PART I: TYPES OF MAPS<br>
There are various types of<br>
maps that can explored. **Each map contains** PART **I: TYPES OF MAPS**

**There are various types of**

**Each map contains information used to better understand an area.**

## **Historical Maps**

These types of maps illustrate the past geography or geographic ideas of an area. Historic maps can be used to compare and track geographic changes of an area over time.

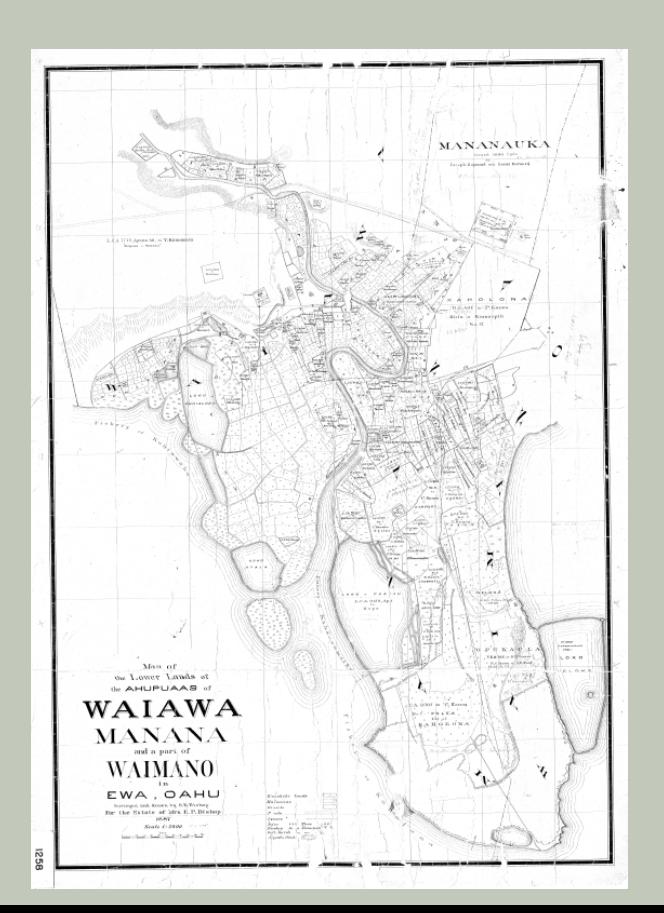

#### **Historical Maps Triangulation Maps** 2

The process of triangulation pinpoints the specific location of an area or object. These types of maps are useful for illustrating where something is located.

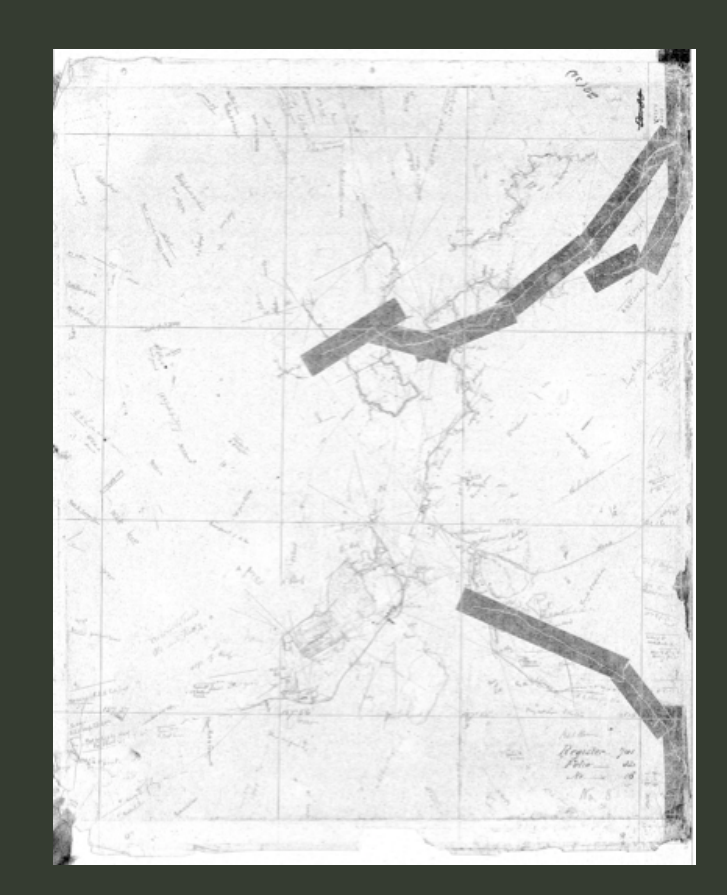

## **Topographical Maps Tax Map Keys** 3

Topographical maps show the shape, contours, and characteristics of the depicted landscape. Often times you can find detailed information about the geography of the area and its elevation.

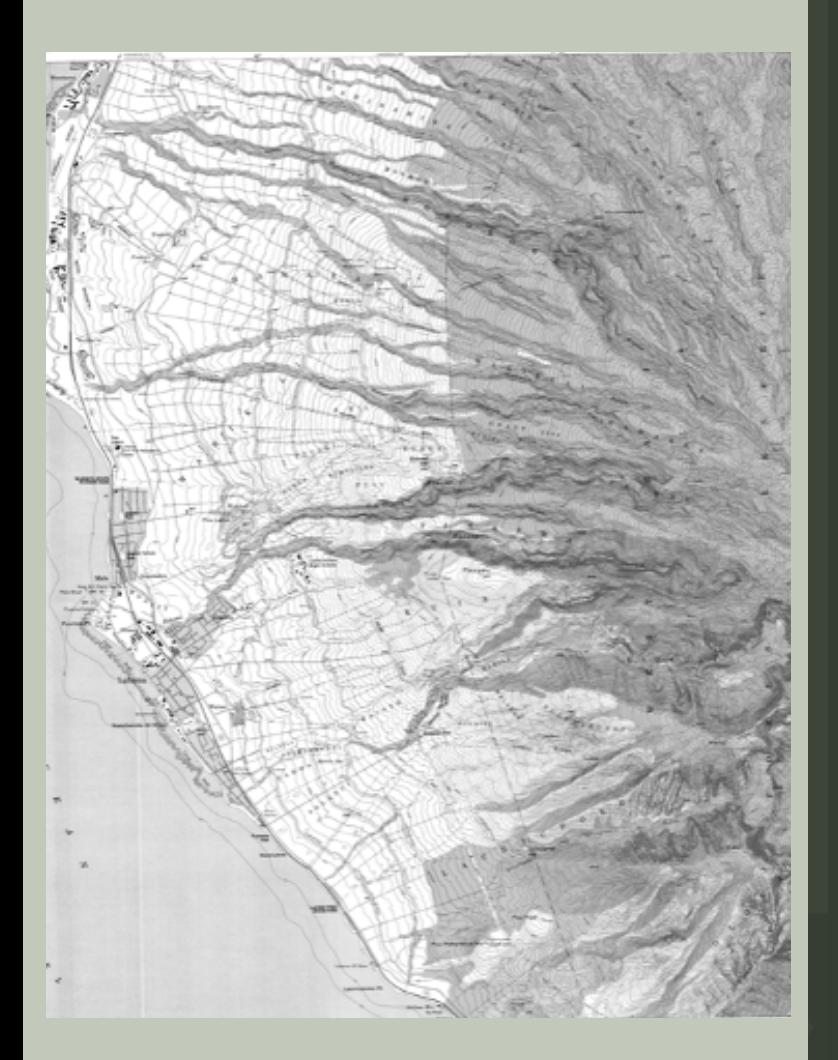

#### **TMK Maps**  $\overline{\mathcal{A}}$  Tax Map Keys

Tax Map Keys are found on property tax statements and is used when an owner sells their property. You can use TMK maps to locate a specific property and explore the recorded information pertaining to the property.

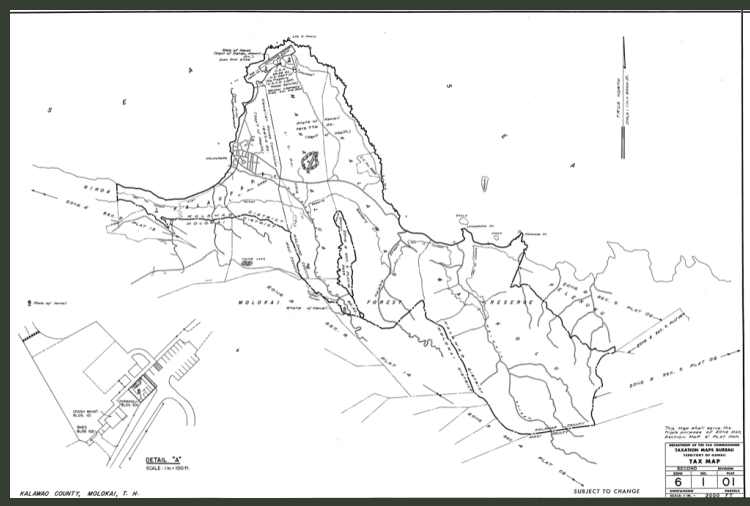

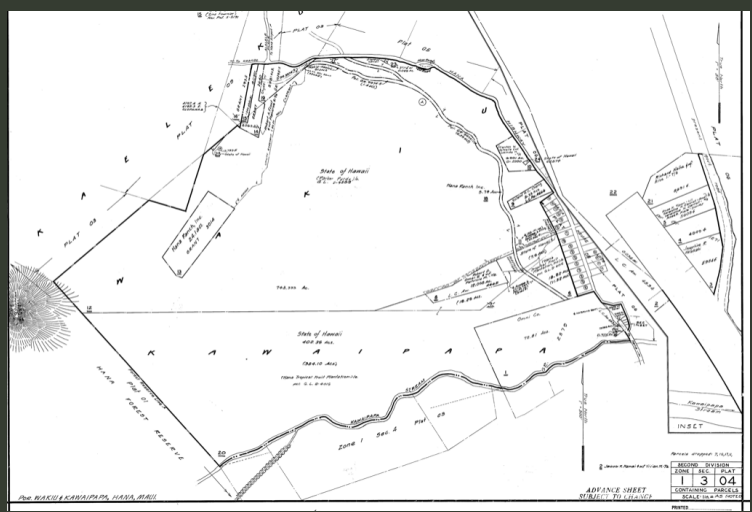

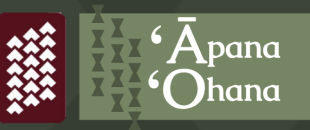

# M A P S WHERE TO FIND THEM PART II: MAP COLLECTIONS & DATABASES

#### **Land Survey Divisions**

*Department of Accounting and General Services (DAGS)*

> Here you can find a wealth of public, historic, and contemporary maps

Register Maps (RM) Land Court Application Maps (LCApp) Copy Survey Furnished Maps (CSF) File Plan Maps (FP) Plat Maps

Utilize map indexes to aid in finding particular maps

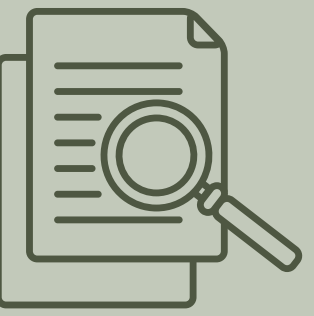

Download map as pdf or tiff pdf = smaller and easier to view tiff = necessary for GIS

http://dags.hawaii.gov/survey/search.php

## **Kīpuka Database**

Interactive geodatabase that links a geographic search tool to historic maps, archival documents, survey data, and a wealth of other primary source materials.

http://www.kipukadatabase.com/

#### **Hawai**ʻ**i Coastal Geology Group**

Contents include;

Entire USGS Quad Maps Aerial Photography of Coast Areas Historic Shoreline Maps

<https://www.soest.hawaii.edu/soestwp/>

### **Natural Resources Conservation Service**

Use this resource to access Hawaiian Islands soil maps and description. Also, includes exact digital copy of Foote et al. GIS data

This data comes in ʻshapefilesʻ you need ArcGIS software to access.

[https://www.nrcs.usda.gov/wps/portal/nrcs/](https://www.nrcs.usda.gov/wps/portal/nrcs/surveylist/soils/survey/state/?stateId=HI) surveylist/soils/survey/state/?stateId=HI

#### **Sanborn Fire Insurance Maps** *(NRCS) University of Hawaiʻi Digital Resources*

This collection of maps show detail information pertaining to buildings, cities, and towns.

Contents include; building footprints, building materials, height or number of stories, building use, lot lines, road widths, water facilities, street names, and property boundaries of the time.

[https://evols.library.manoa.hawaii.ed](https://evols.library.manoa.hawaii.edu/handle/10524/55021) u/handle/10524/55021

#### **Historical Map & Chart Collection**

*National Oceanic & Atmospheric Administration (NOAA)*

Contents include; old charts of Hawaiʻi ports dating back to the early 20th century. (1900s)

http://www.nauticalcharts.noaa.gov/ csdl/ctp/abstract.htm

*Hawaiʻi State GIS Program* **Office of Planning**

This site has a wealth of public data. They update and remove old data.

You need to have ESRI ArcGIS software to access these shapefiles. A free GIS viewer is available on the website.

http://planning.hawaii.gov/gis/do wnload-gis-data/

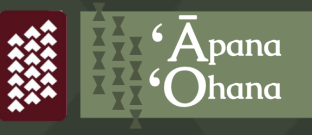

## **Tax Map Keys** *TMKs*

### $\Omega$

You can look up TMK maps on County websites

Hawaiʻi County

[http://www.hawaiicounty.gov/depart](https://www.planning.hawaiicounty.gov/resources/tax-maps-tmk-maps) ments/planning/tmk-maps

Maui County [http://www.mauicounty.gov/1193/](https://www.mauicounty.gov/1193/Tax-Map-Zone)

Tax-Map-Zone

Honolulu County [https://geoportal.hawaii.gov/dataset](https://geoportal.hawaii.gov/datasets/cchnl::view-tax-plat-maps) s/cchnl::view-tax-plat-maps

Honolulu County offers an interactive map tool to search and download data. It seems useful, but it is NOT very intuitive. Follow directions for a "How-To"

<https://www.kauai.gov/TaxMaps> Kauaʻi County

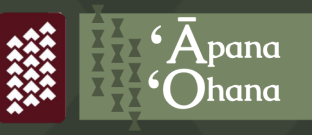

## **Hawai**ʻ**i County TMK**

[http://www.hawaiicounty.gov/depart](http://www.hawaiicounty.gov/departments/planning/tmk-maps) ments/planning/tmk-maps

Go to... [http://www.hawaiicounty.gov/de](https://www.planning.hawaiicounty.gov/resources/tax-maps-tmk-maps) partments/planning/tmk-maps

1

2

The TMKs are sorted by Zones and Sections. There are 9 Zones and 9 Sections.

Utilizing the map on the website, (the same map depicted below), locate the area you wish to research and identify its Zone Number. (ex. Kohala = Zone 5) 3

Click on the folder labeled with the matching Zone Number. Look through the sections to find your map. 4

5 6  $\overline{A}$ 3  $\overline{2}$  $\overline{7}$  $\overline{1}$ 8 9 March 04, 2021

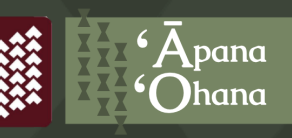

## **Maui County TMK**

[http://www.mauicounty.gov/1193/Tax-](http://www.mauicounty.gov/1193/Tax-Map-Zone)Map-Zone

#### Go to... [http://www.mauicounty.gov/1193/Ta](http://www.mauicounty.gov/1193/Tax-Map-Zone) x-Map-Zone

1

There are 6 Tax Zone Map files for the County of Maui. Zone numbers for Maui County, as shown below, are the larger bold numbers on the map. 2

> Unfortunately, the reference map that indicates the Zone # for each area is not easily accessible for viewing on the first page of the website.

Instead, use the reference map below to idenitfy the Zone # of the area you wish to explore. (ex. Zone 4 is Lāhaina & Lānaʻi)

3 Once you know the Zone # of the area you would like to research, click on the file with your number.

When you are in the file, an index of labeled maps will appear. This site does not provide previews of the maps. You will have to manually sort through and explore the contents of each file. Click on the labels and a new web browser will open with a picture of the map. 4

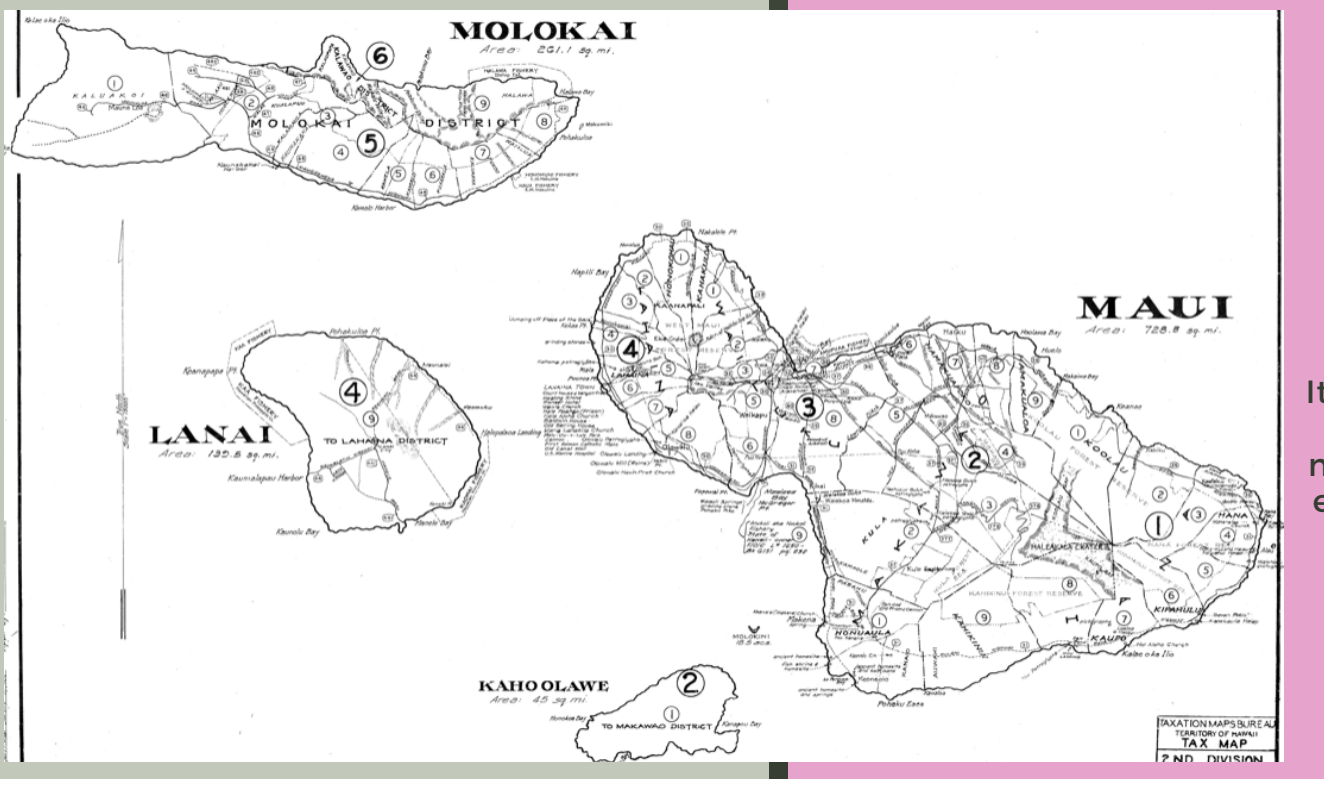

This Zone Reference Map is labeled "M00000"

It will appear as the first map found in each of the 6 Zone Files

March 04, 2021

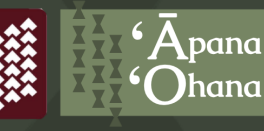

#### **Honolulu County TMK**

[https://geoportal.hawaii.gov/dataset](https://geoportal.hawaii.gov/datasets/cchnl::view-tax-plat-maps) s/cchnl::view-tax-plat-maps

Go to... https://geoportal.hawaii.gov/ [datasets/cchnl::view-tax-plat](https://geoportal.hawaii.gov/datasets/cchnl::view-tax-plat-maps)maps

 $\sum$ 

1

There are 3 tabs below the map. You should be in the "Overview" tab

3

Scroll down below the tabs to top left rectangle and click "Tax Plat Maps"

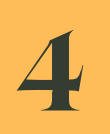

Scroll back up to the map (wait for it to load), green Oʻahu should be covered by blue shapes w/ white outlines.

5

Click on the "Data" tab right below the map. There should be TMK plats for download listed, you can sort them or click link to map pdf on right.

Zoom in to the area of the map you are interested in, using + and – buttons at top right. 6

> You have to zoom way in to eliminate maps you do not need·

Clicking on a section doesn't seem to prioritize it in the list below.

March 04, 2021

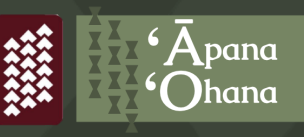

**Kaua**ʻ**i County**

**TMK**

<https://www.kauai.gov/TaxMaps>

Go to... <https://www.kauai.gov/TaxMaps>

The TMKs are sorted by  $2$  The TMKs are sorted by<br>2  $\,$  Zones and Sections. There are 5 Zones.

Utilizing the map on the website, (the same map depicted below), locate the area you wish to research and identify its Zone Number. (ex. Hanalei = Zone 5) 3

4

Click on the folder labeled with the matching Zone Number. You will be redirected to an index of map names. This site does not provide previews of the maps. You will have to manually sort through and explore the contents of each file.

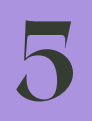

Click on the labels and a  $\sum$  Click on the labels and a<br> $\sum$  new web browser will open with a picture of the map.

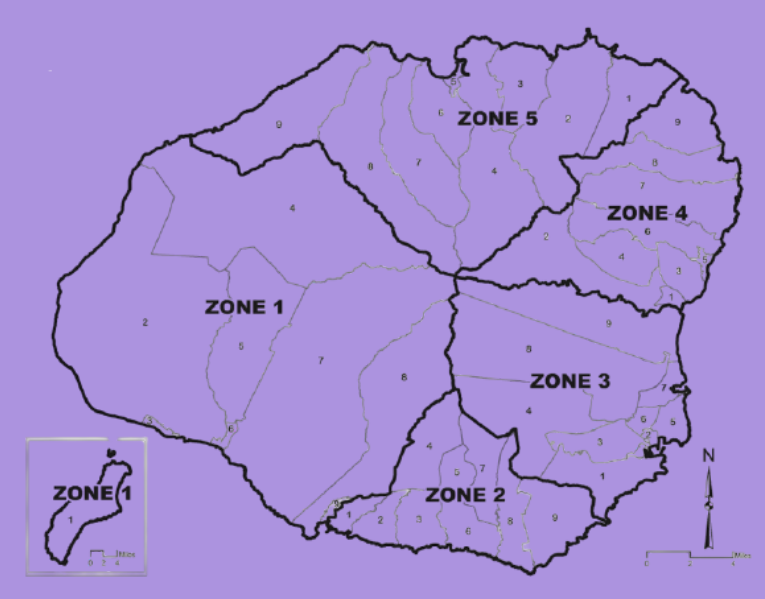

March 04, 2021

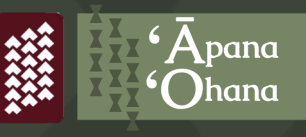